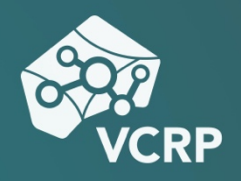

# **TAFELBILDER IN PANOPTO ERSTELLEN**

**Betriebssystem:** Windows, MacOS, Linux **Schwierigkeitsgrad:** leicht

### **Tafelbilder in Panopto erstellen**

Oft ist es hilfreich, komplexere Konzepte grafisch zu visualisieren, während dem Sie sie Ihren Studierenden erklären. Dies können Sie erreichen, indem Sie Ihren Screen aufnehmen und entweder eine Grafiksoftware, wie z.B. Microsoft Paint, Gimp, bzw. Adobe Photoshop oder Microsoft PowerPoint nutzen, um auf eine digitale Leinwand zu zeichnen.

### **Schritt 1: Screenrecording**

Um Ihren Bildschirm aufzunehmen, folgen Sie bitte den Tutorials oder Video-Screencasts mit den Titeln:

- Screencasts mit dem Panopto Recorder erstellen
- Screencasts mit Quicktime erstellen
- Screencasts mit OBS Studio erstellen

#### **Schritt 2: Die Hardware**

Die beste und intuitivste Option dafür, direkt auf eine virtuelle Leinwand zu schreiben, bietet ein Grafiktablett. Sollten Sie kein Grafiktablett zur Verfügung haben, erreichen Sie das selbe Ergebnis mit Ihrer Computermaus.

# **Schritt 3 A: PowerPoint zum Zeichnen nutzen**

Um in PowerPoint zu zeichnen, starten Sie bitte das Programm und erstellen Sie eine leere PowerPoint-Folie.

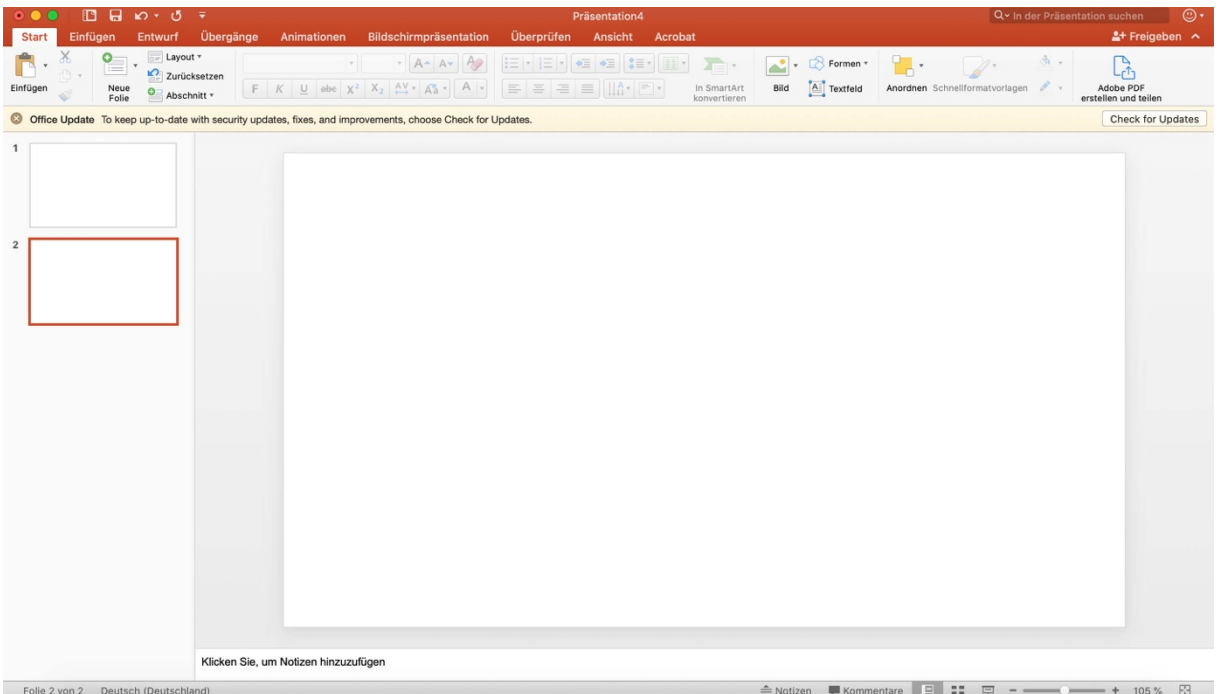

Starten Sie nun die Bildschirmpräsentation und bewegen Sie Ihren Mauscursor zur linksunteren Ecke Ihres Bildschirms, bis die vier Icons in der folgenden Abbildung erscheinen.

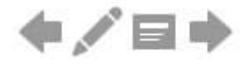

Klicken Sie als nächstes auf das Stift-Symbol und wählen Sie aus dem Menü die Option "Stift" aus. Falls nötig können Sie in diesem Menü auch die Stiftfarbe auswählen, die Sie verwenden möchten.

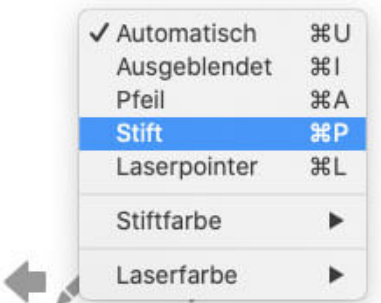

Nun können Sie mit dem Stift auf die PowerPoint-Folie schreiben und Tafelbilder aufmalen.

Tafelbild

# **Schritt 3 B: Gimp zum Zeichnen nutzen**

Gimp ist ein OpenSource Bildbearbeitungsprogramm für Windows, MacOS und Linux, das von seinem Aufbau her an Adobe Photoshop angelehnt ist. Sie können es unter anderem während Ihrer Aufnahme dafür nutzen, eine digitale Leinwand zu erstellen.

Laden Sie sich dazu bitte unter der URL [www.gimp.org](http://www.gimp.org) die Software herunter und installieren Sie sie.

Nachdem Sie die Software geöffnet haben, wählen Sie bitte unter "Datei" die Option "Neu" aus.

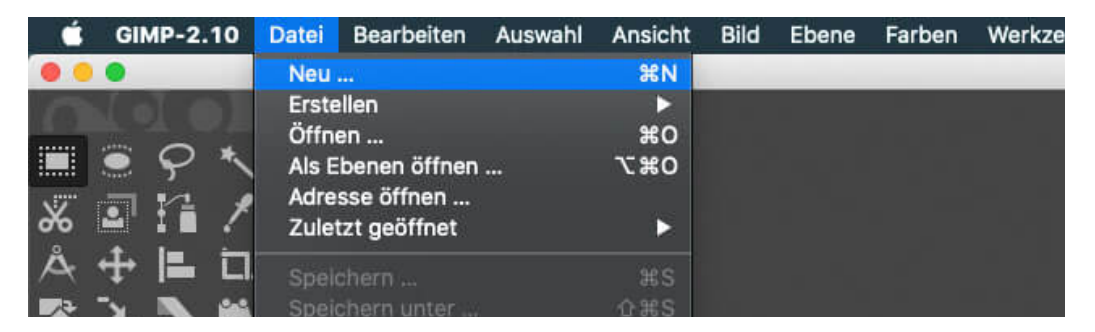

Im Anschluss daran, wählen Sie bitte aus dem Dropdown-Menü unter "Vorlagen" ein Papierformat.

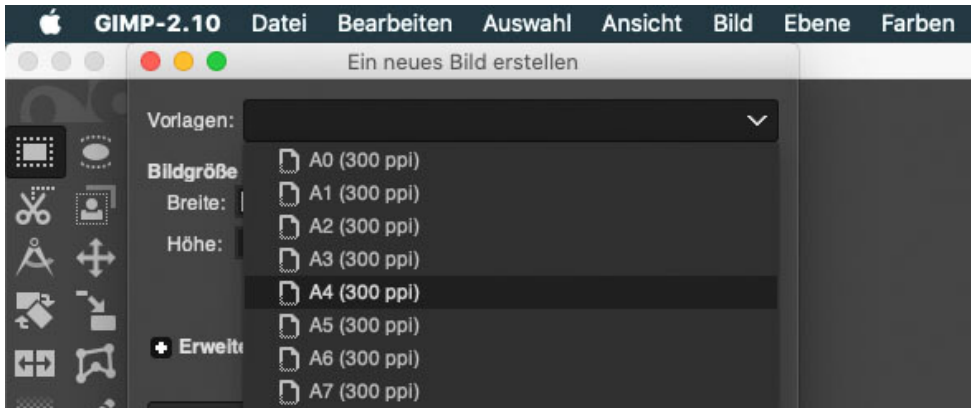

Falls gewünscht, können Sie das Papierformat im nächsten Schritt im Querformat anlegen. Danach bestätigen Sie Ihre Auswahl bitte mit "OK".

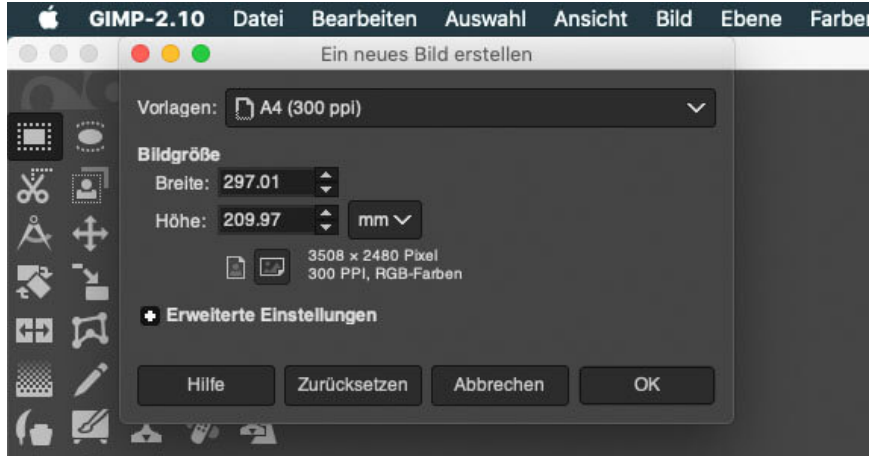

Wählen Sie als nächstes aus der Werkzeugleiste das "Stift-" oder "Pinselwerkzeug" aus.

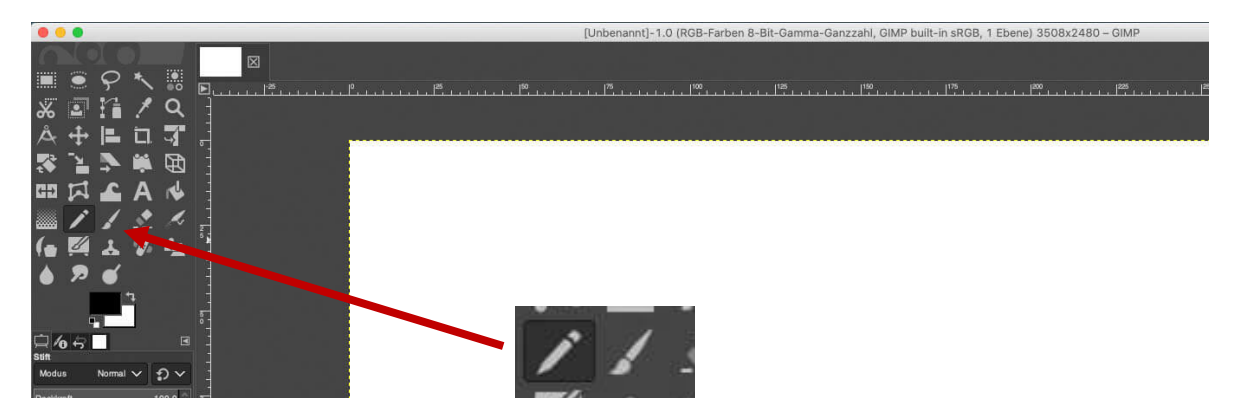

In den Werkzeugeinstellungen des Pinsels und des Stiftes können Sie nun sowohl unter "Größe" die Pinselgröße als auch durch einen Klick auf das Farbfenster die Farbe Ihres Pinsels festlegen.

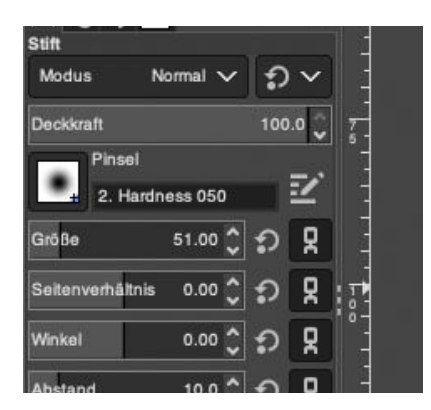

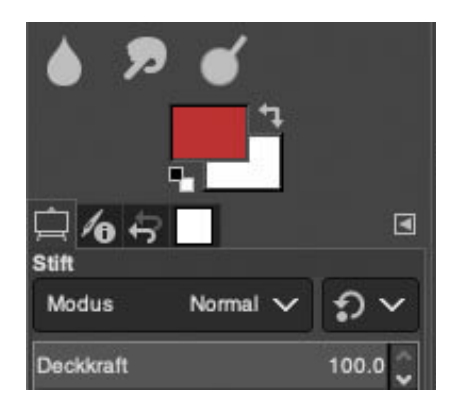

Nun haben Sie die Möglichkeit, mit dem Stift in Gimp ein Tafelbild zu erstellen.

# $T_{\alpha}$  fellild

Um Elemente Ihres Schaubildes zu löschen, wählen Sie aus der Werkzeugleiste das "Radierer"-Werkzeug aus und entfernen Sie den gewünschten Bereich.

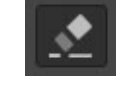

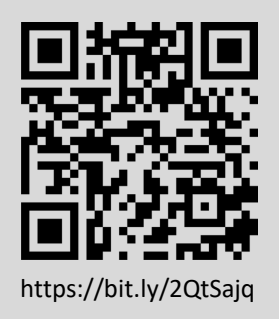

#### **Sie haben noch Fragen?**

Besuchen Sie die **[Video-Community](https://olat.vcrp.de/auth/RepositoryEntry/1628439224/CourseNode/93953755717146)** auf OpenOlat! Unterhalten Sie sich dort mit einer ständig wachsenden Gruppe videobegeisterter Personen, stöbern Sie in den verfügbaren Tutorials oder lassen Sie sich von zahlreichen Beispielen inspirieren.

Bei **Support-Anfragen** zum Panopto-Videoserver wenden Sie sich <https://bit.ly/2QtSajq> bitte an: **[video@vcrp.de](mailto:video@vcrp.de)**

*Für das Werk gilt eine [Creative Commons Namensnennung 4.0 International](https://creativecommons.org/licenses/by/4.0/deed.de) Lizenz. Als Namensnennung ist »[Tim Wiegers, VCRP«](https://www.vcrp.de/author/wiegers) vorgesehen.*

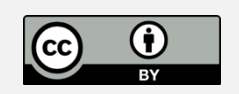